# **Guía rápida sobre pagos digitales**

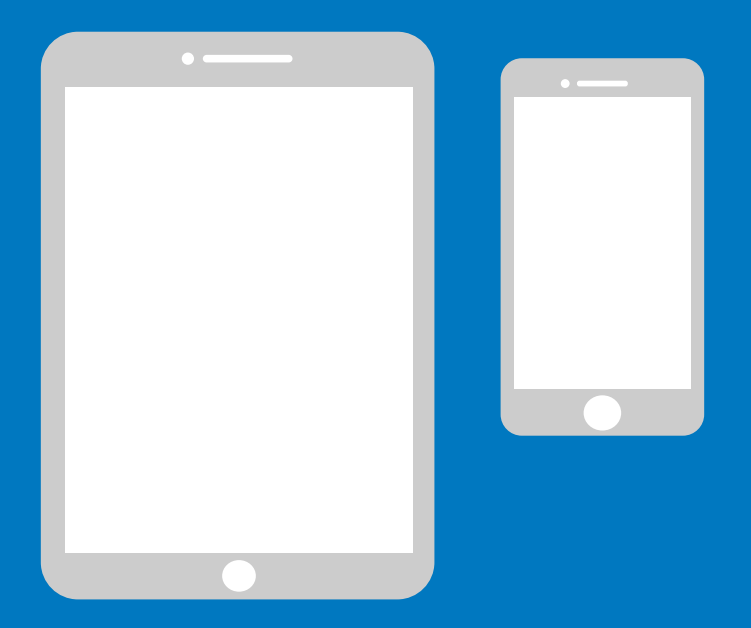

# **Manual sencillo para iPhone**

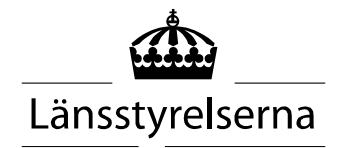

# **¿Por qué un manual?**

La necesidad de pagar con móviles o tabletas se ha incrementado ahora, ya que son muchas las personas que se encuentran aisladas y con limitaciones para desplazarse libremente y reunirse con otras personas. Sin embargo, si no estás acostumbrado y no tienes a nadie que te pueda asistir en persona, puede resultar difícil ponerse con ello. Por este motivo, la diputación provincial ha elaborado un sencillo manual para móviles y tabletas, tanto Android como iPhone, que esperamos pueda serte de utilidad.

El manual puede servir también de apoyo a familiares y a personal en el ámbito sanitario y de salud.

Estas instrucciones se basan en un móvil de la marca iPhone. El principio es el mismo para otras marcas, aunque el aspecto pueda diferir ligeramente.

### **Índice**

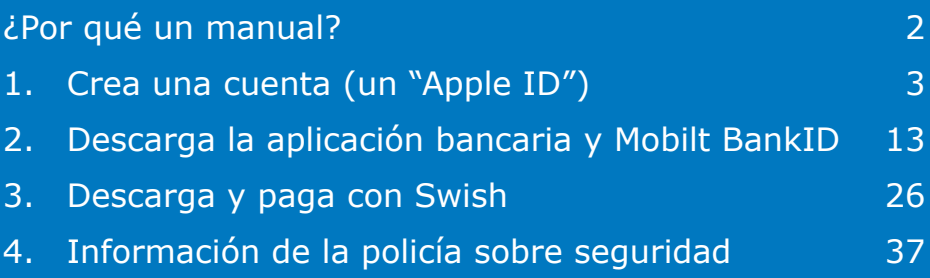

# **1. Crea una cuenta (un "Apple ID")**

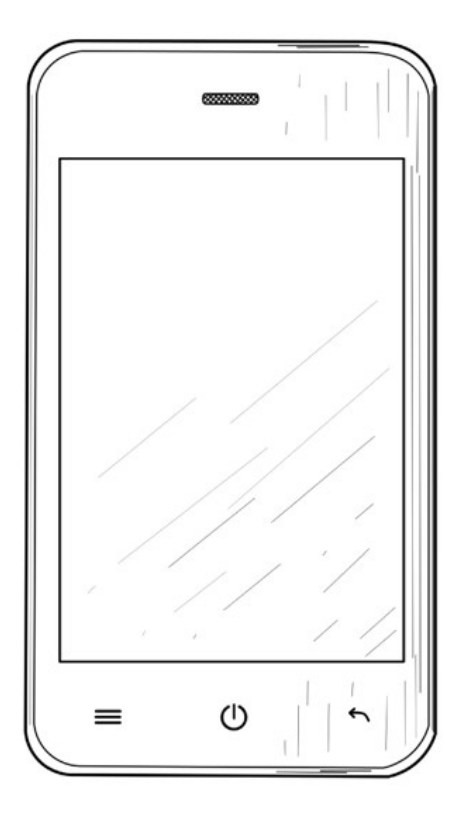

Se necesita un Apple ID para descargar aplicaciones de banca en línea, BankID y Swish a través del servicio App Store disponible en tu móvil.

1. Pulsa en "Ajustes" para acceder a la configuración.

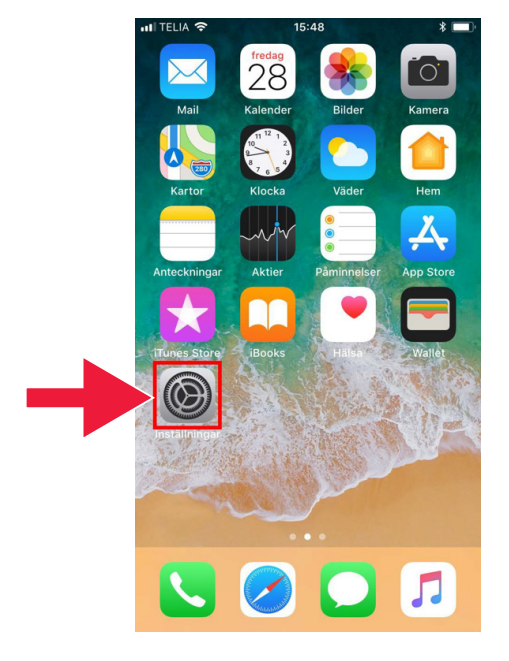

2. Pulsa en "Iniciar sesión en el iPhone".

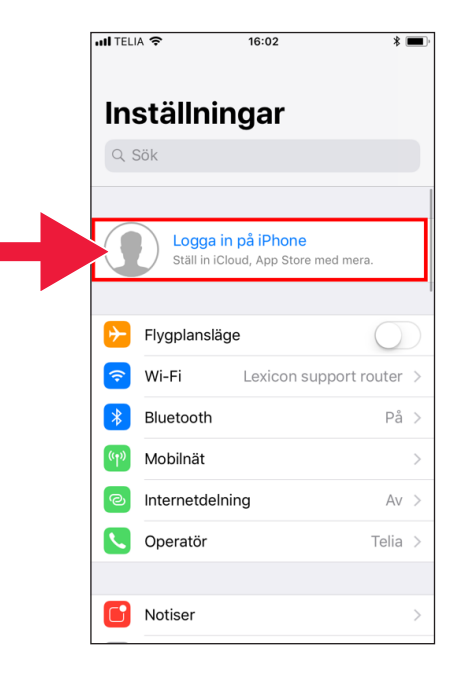

Si aparece una cuenta en la parte superior no necesitas crear una nueva. Puedes pasar directamente a la parte 2, en la página 13.

3. Pulsa sobre el texto: "¿No tienes un Apple ID o lo has olvidado?".

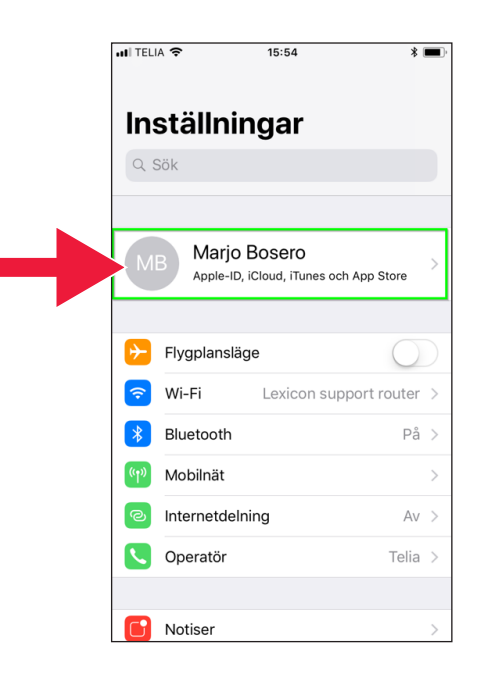

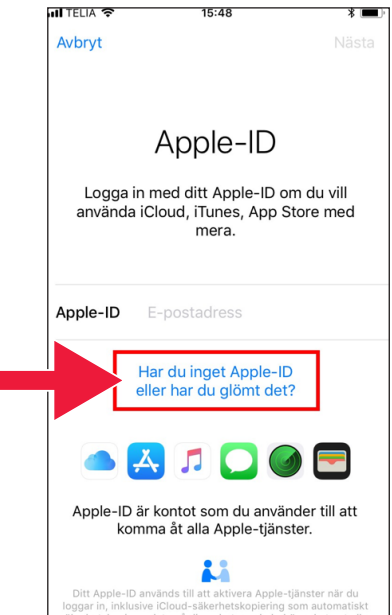

4. Pulsa en "Crear Apple ID".

**ull** TELIA 주 5. Indica la fecha de Födelsedatum Ditt födelsedatum används för nacimiento. Pulsa en att bestämma vilka tiänster som installeras på denna iPhone. "Siguiente" cuando hayas terminado. Födelsedatum 25 juli 26 augusti

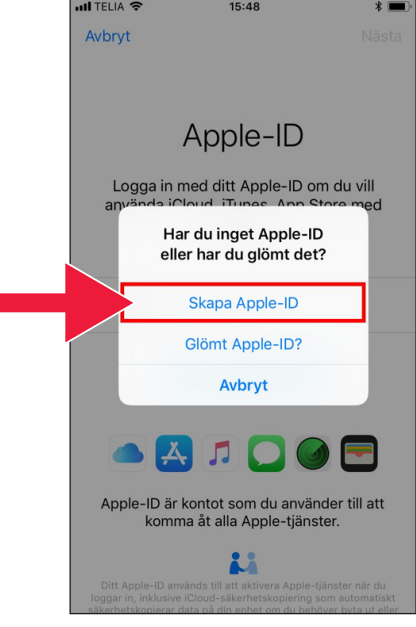

15:49

2018-09-27

2016

2017

2018

2019

27

28

 $29$ 

september

oktober

november

6. Introduce nombre y apellidos. A continuación, pincha en "Siguiente".

7. Selecciona un correo electrónico ya existente o crea uno nuevo de iCloud (recomendado).

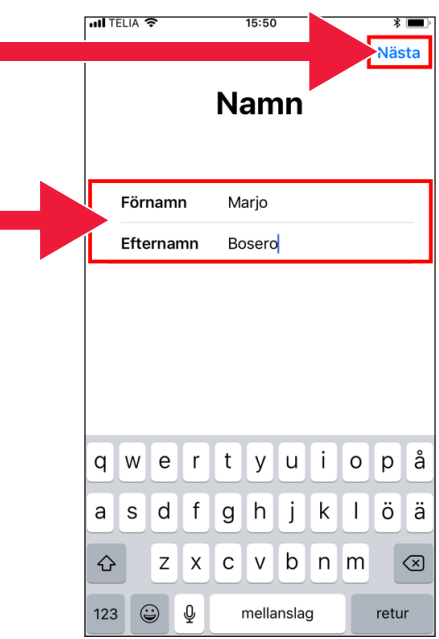

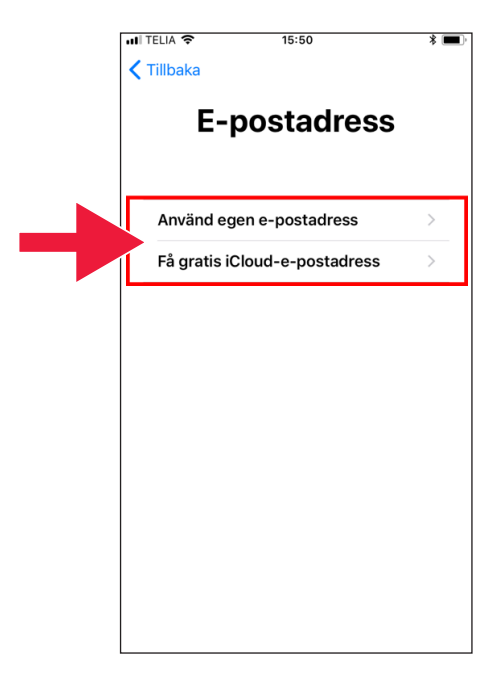

8. Introduce el correo electrónico deseado. Pulsa en "Siguiente".

9. Este correo electrónico será tu Apple ID. Pulsa en "Continuar".

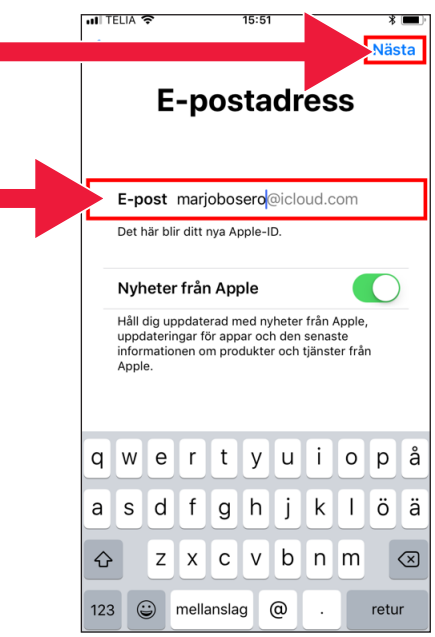

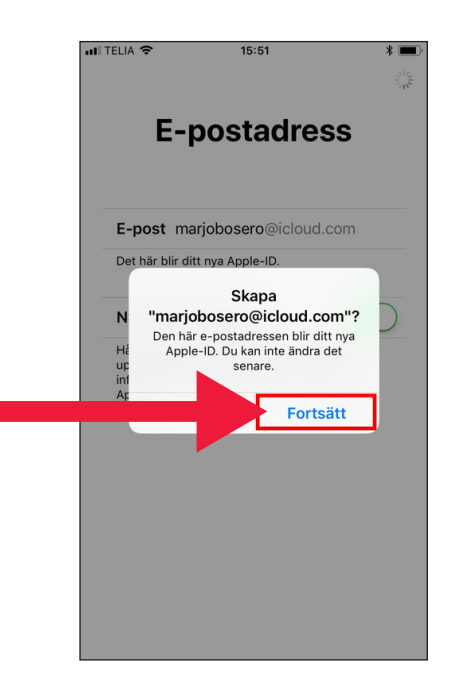

10. Introduce la contraseña dos veces. Pulsa en "Siguiente" cuando hayas terminado.

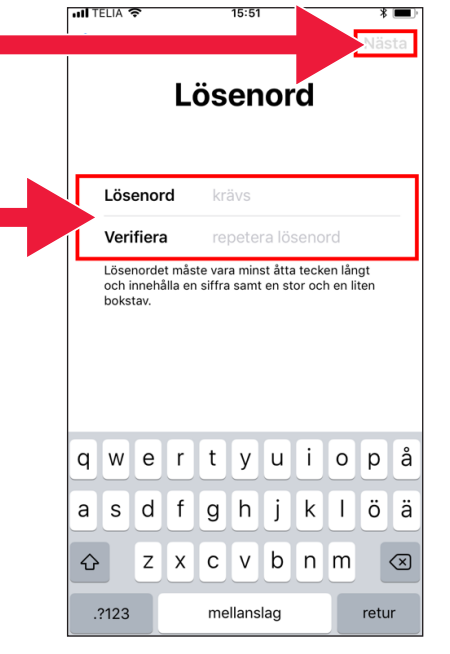

11. Introduce tu número de móvil. A continuación, pulsa "Continuar".

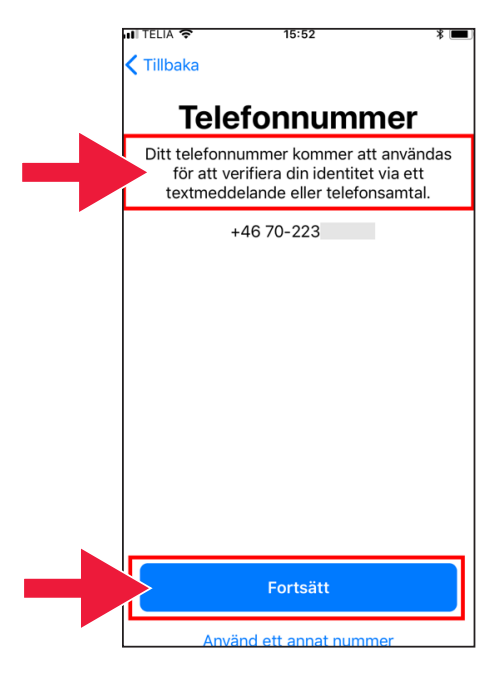

 $15:52$ 

.<br>ਗਾਸਮ≙ **⊜** 

 $\zeta$  Tillbaka **Villkor** 12. Repasa las condiciones. Pulsa en "Aceptar". Skicka via e-post Läs följande villkor innan du börjar använda din iOS-enhet. Genom att använda din iOS-enhet samtycker du till villkoren för iOS. Om du väljer att använda iCloud eller Game Center, eller båda, samtycker du till de respektive villkor som gäller för iCloud och Game Center. A. Villkor för iOS  $\mathcal{P}$ B. Villkor för iCloud  $\mathcal{P}$ C. Villkor för Game Center  $\mathcal{P}$ LÄS NOGA IGENOM DETTA PROGRAMLICENSAVTAL ("AVTALET") INNAN DU ANVÄNDER DIN IOS-ENHET ELLER HÄMTAR DEN Godkänn ull TELIA **주**  $15:53$  $* =$  $\langle$  Tillbaka 13. Acepta una vez más **Villkor** las condiciones. Skicka via e-post Läs följande villkor innan du börjar an<sub>"</sub>

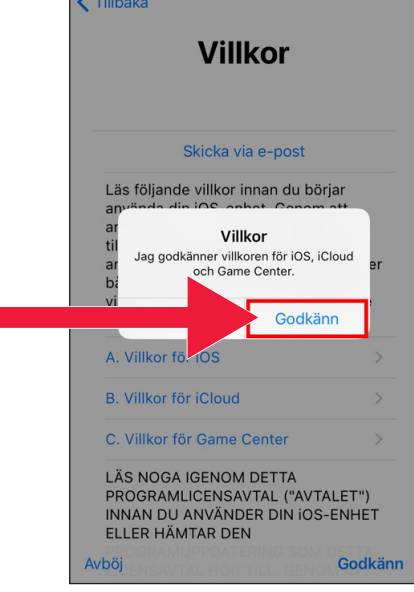

14. Ahora has iniciado sesión.

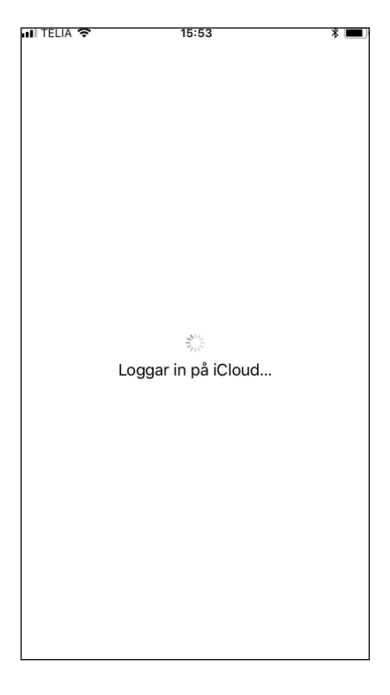

15. Introduce la contraseña de tu móvil.

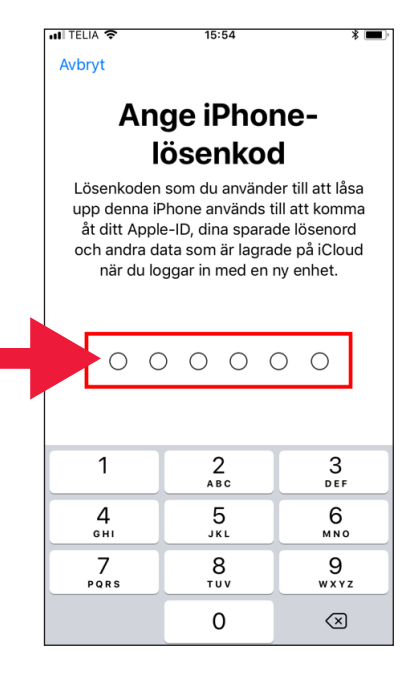

16. "Fusionar" combina los contactos y páginas web con la cuenta Apple ID para protegerlos en caso de que extravíes tu móvil o cambies de dispositivo.

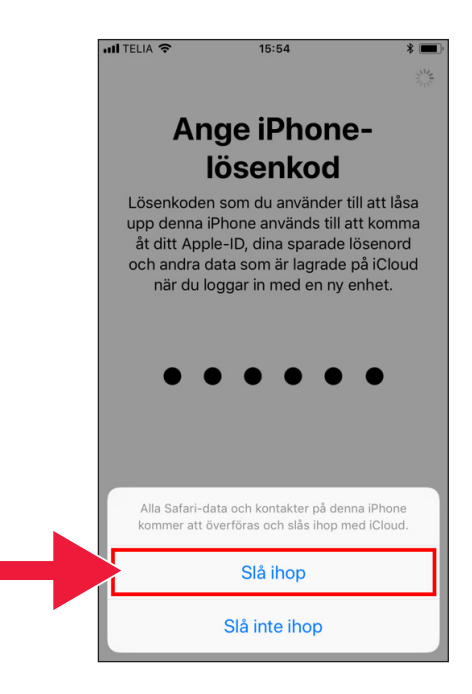

17. La instalación de Apple ID se ha completado. La cuenta se muestra en los ajustes.

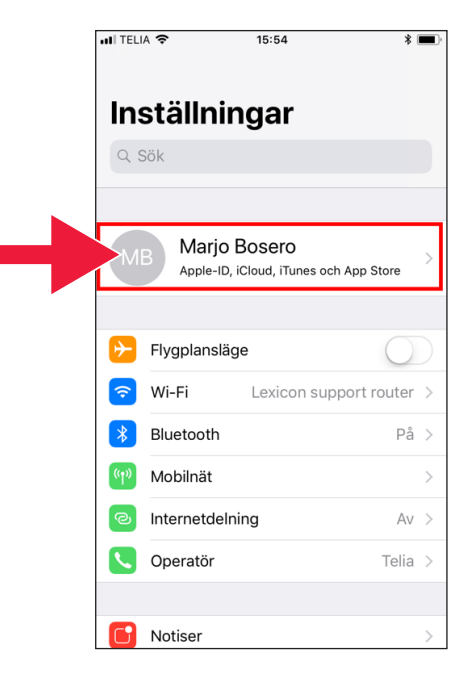

# **2. Descarga la aplicación bancaria y Mobilt BankID**

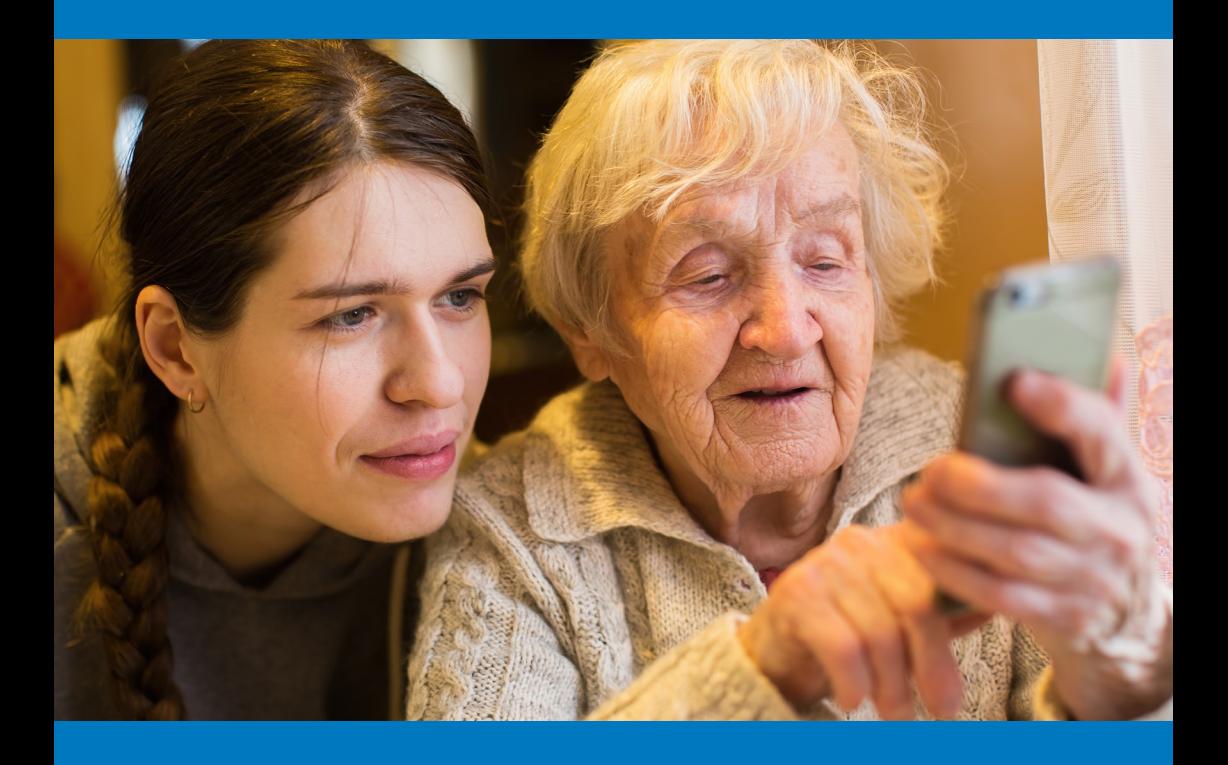

#### **Vamos a centrarnos en dos elementos**

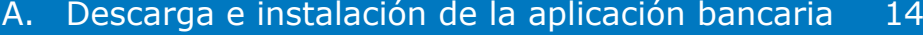

B. Descarga e instalación de Mobilt BankID 21

# **A. Descarga e instalación de la aplicación bancaria**

Entidades bancarias que cuentan con aplicaciones y emiten BankID:

- Danske Bank
- Handelsbanken
- ICA Banken
- Länsförsäkringar Bank
- Nordea
- SEB
- Skandiabanken
- Sparbanken Syd
- Swedbank
- Ålandsbanken

Encontrarás las aplicaciones de estos bancos en la App Store. En la siguiente página te indicaremos lo que debes hacer tras descargar una aplicación bancaria.

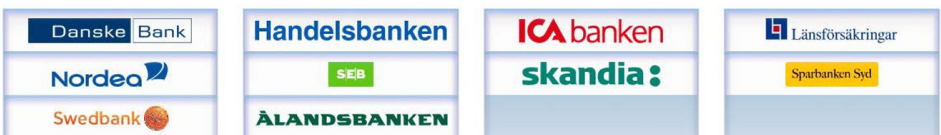

### **A continuación se muestra, paso a paso, la manera de descargar e instalar la aplicación bancaria en tu móvil**

1. Pulsa en el icono "A" con el texto "App Store".

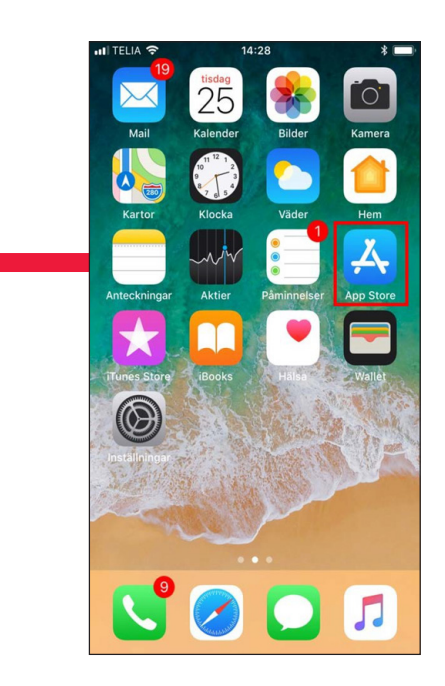

2. Introduce el nombre de tu banco y busca.

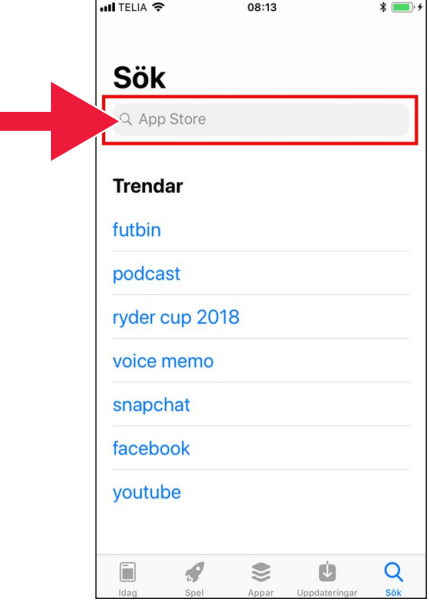

3. Por ejemplo: Selecciono la banca móvil de pulsando sobre esa fila.

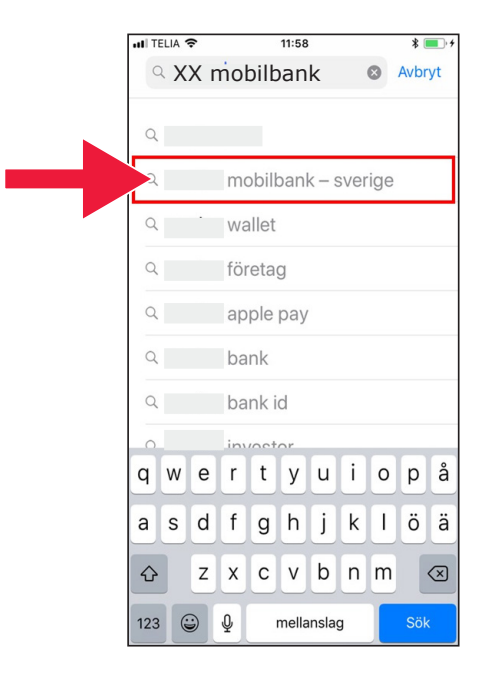

#### 4. Pulsa "OBTENER".

5. Inicia sesión con "Apple ID".

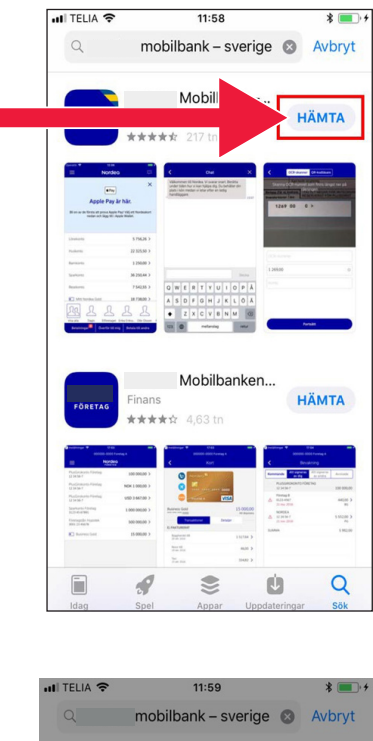

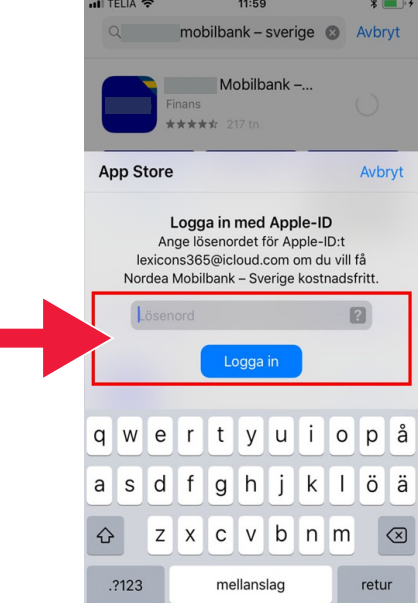

#### 6. Pulsa "Abrir".

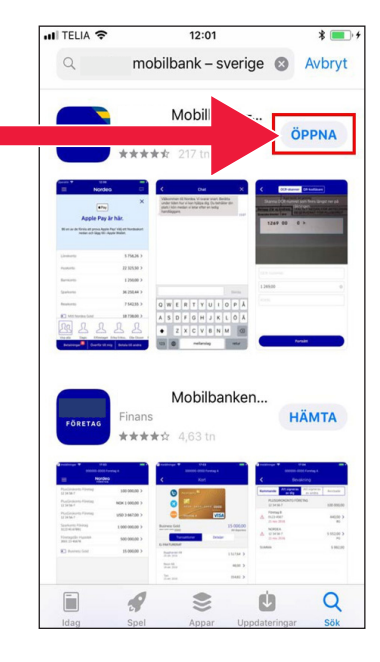

#### $12:01$  $\overline{a}$ Ann Store all  $\overline{(\overline{?})}$ ≡ VÄL LINI OGGNINGSSÄTT Touch ID  $\rightarrow$ Personlig kod  $\rightarrow$  $\overline{M}$  $\rightarrow$ "Mobilbanken" vill skicka notiser till dig  $\rightarrow$  $\rho$ Notiser är t.ex. påminnelser, ljud och<br>symbolbrickor. Dessa kan ställas in i<br>Inställningar. Tillåt

7. Pulsa "Permitir".

8. Selecciona iniciar sesión con un código electrónico (lector de tarjetas) o código personal.

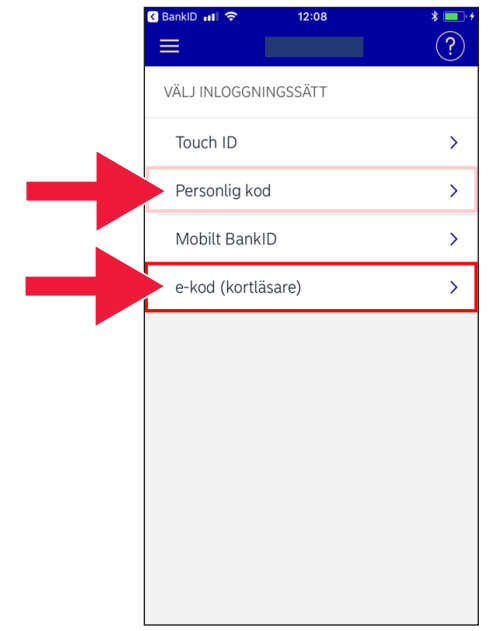

9. Si has elegido código electrónico, introduce tu número personal de identidad y pulsa "Iniciar sesión".

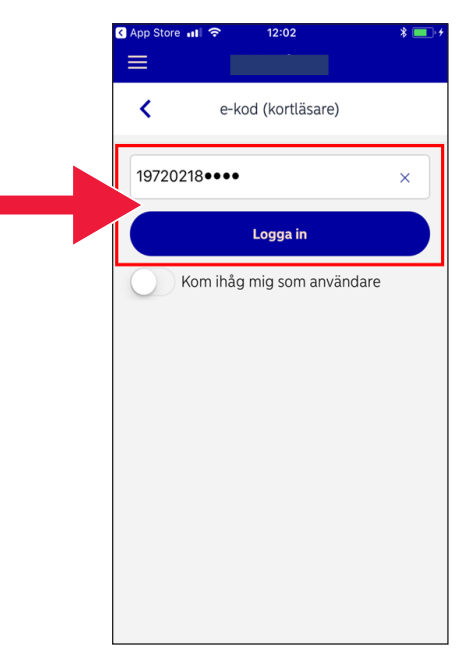

10. Activa el lector de tarjetas insertando en este la tarjeta bancaria. A continuación, sigue las instrucciones para iniciar sesión.

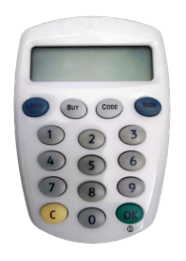

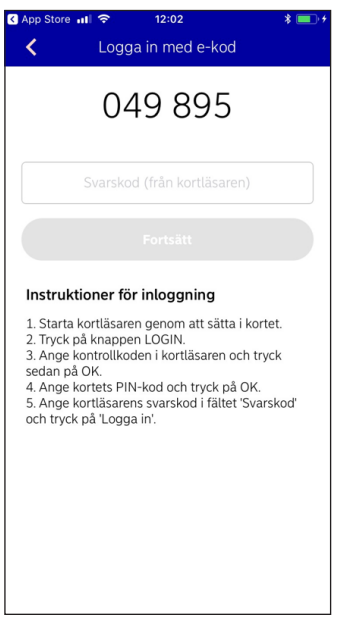

### **B. Descarga e instalación de Mobilt BankID**

Para poder pagar con tu móvil necesitas un identificador digital, también llamado certificado digital. Actualmente existen tres certificados digitales validados: BankID de las entidades bancarias, AB Svenska Pass y Freja eID+. El más habitual en los pagos es Mobilt BankID, el cual puedes solicitar a través de tu banca en línea.

Si todavía no tienes acceso a banca electrónica deberás visitar tu sucursal bancaria para iniciar el proceso. Este manual puede servirte de ayuda una vez que hayas regresado a casa.

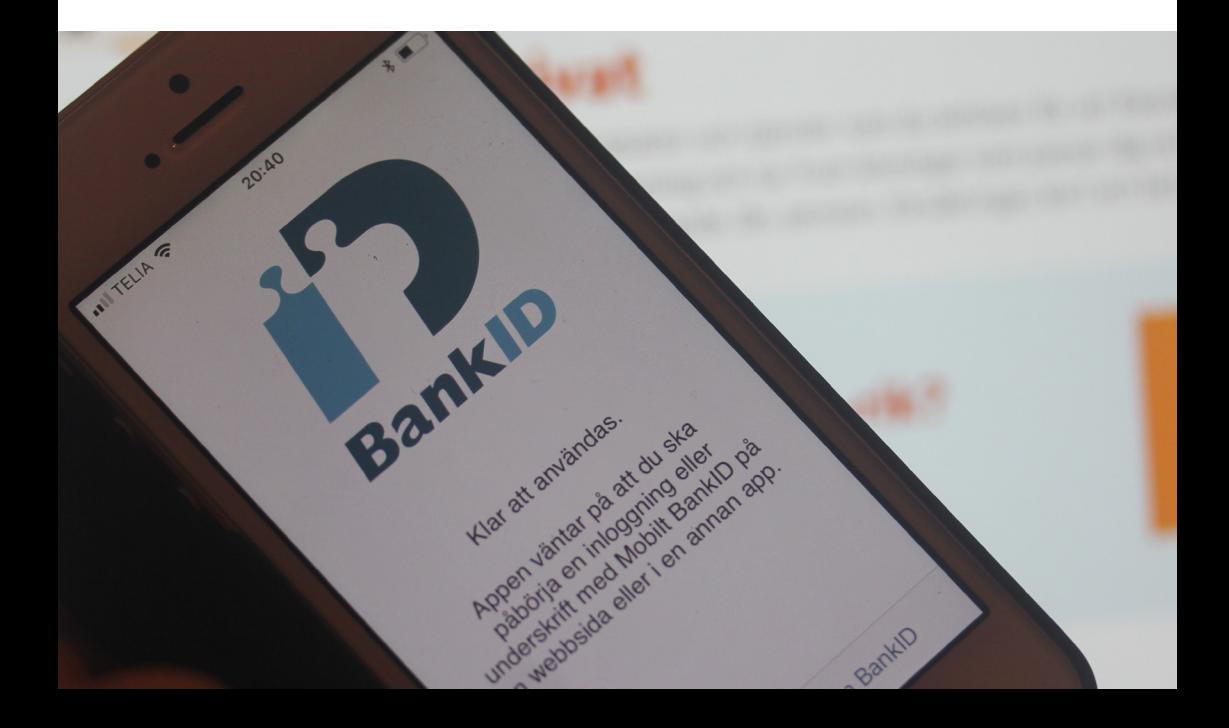

1. Pulsa en el icono "A" con el texto "App Store".

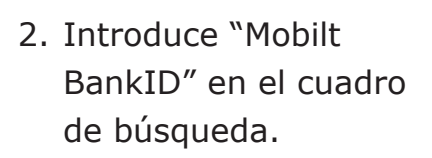

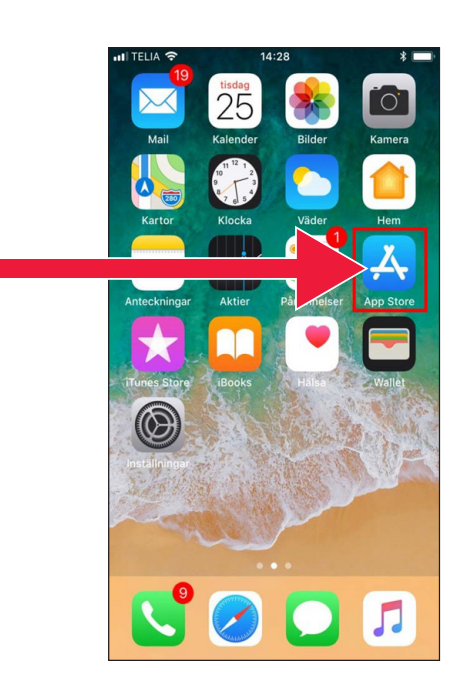

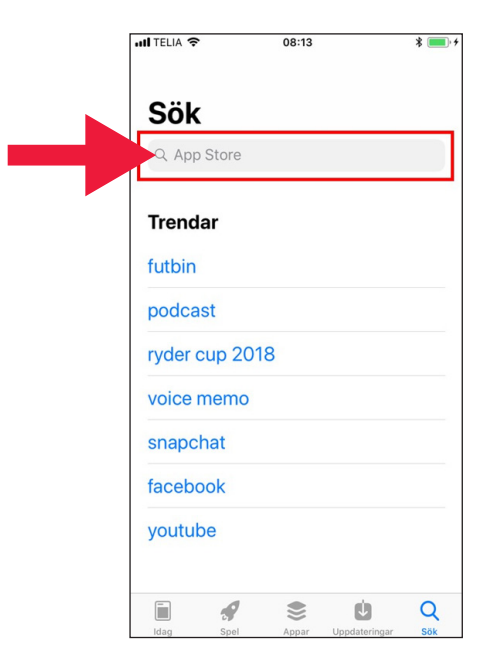

3. Selecciona pulsando en la fila correspondiente.

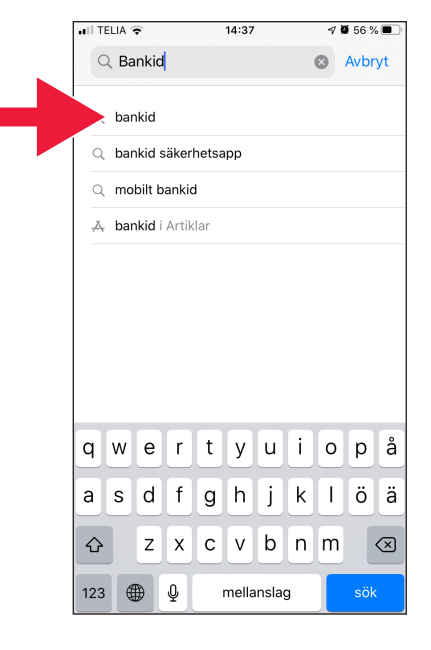

4. Pulsa "Obtener" y luego "Abrir".

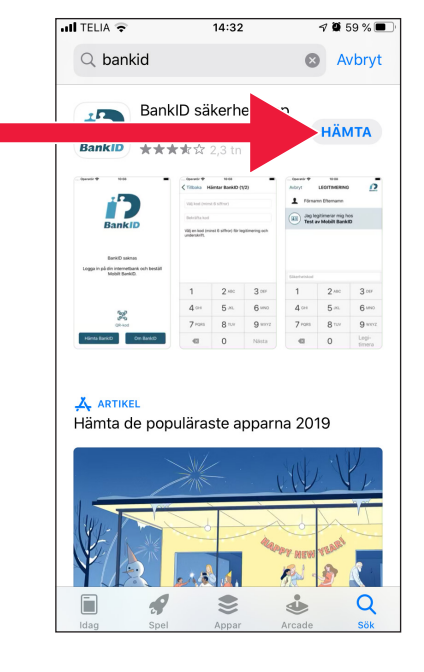

- 5. Inicia sesión en tu banca en línea y solicita un Mobilt BankID. El proceso puede ofrecer un aspecto ligeramente distinto en función de tu entidad bancaria. En caso de problemas, comunícate con tu banco. A continuación, pulsa en "Obtener BankID" en tu móvil.
- 6. Introduce el número personal de identidad y el código de activación recibido por SMS de tu banca en línea.

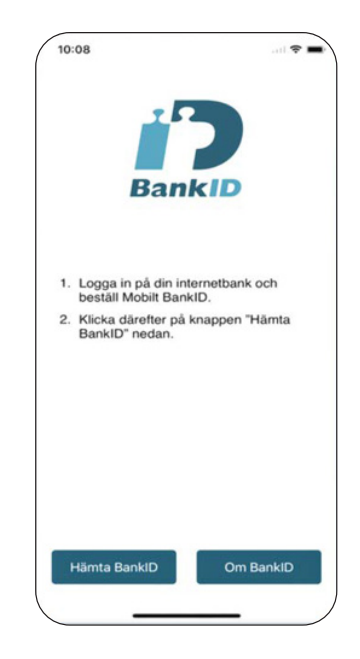

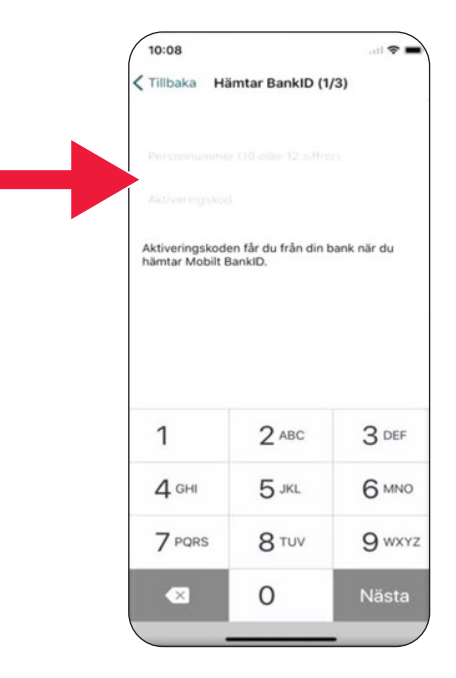

7. Selecciona un código de autenticación con un mínimo de 6 dígitos. Este es el código que luego usarás para autenticarte con tu BankID.

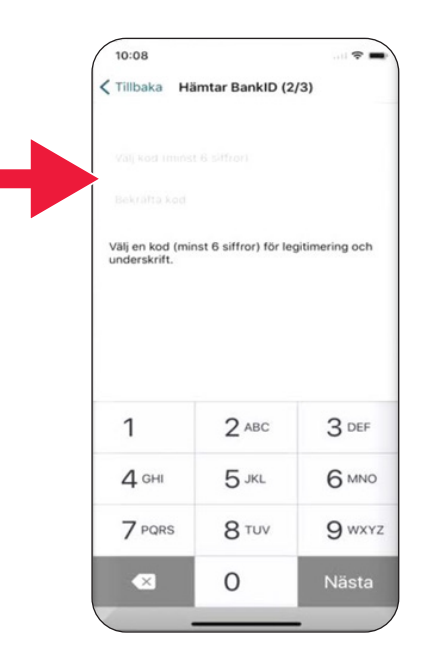

8. Prueba Mobilt BankID introduciendo tu código. A continuación, pulsa "Autenticar".

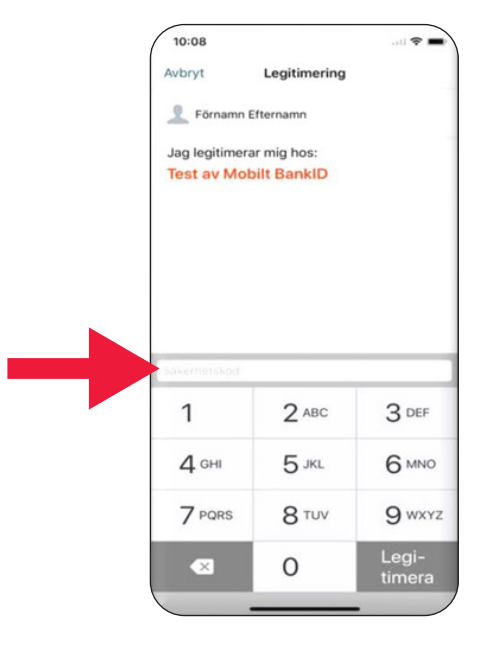

# **3. Descarga y paga con Swish**

# Swisha

#### **Vamos a centrarnos en lo siguiente**

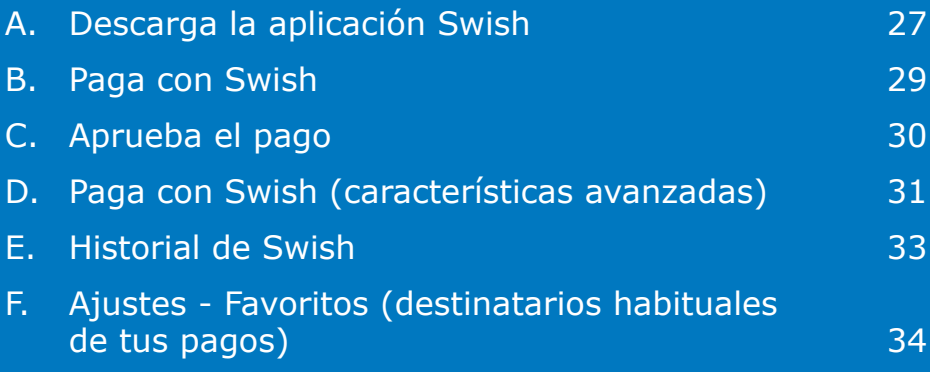

14:28

 $25$ 

Aktie

COOF

# **A. Descarga la aplicación Swish**

1. Pulsa en el icono "A" con el texto "App Store".

2. Introduce "Swish" en el cuadro de búsqueda, pulsa en buscar cuando aparezca y descarga la aplicación Swish siguiendo las indicaciones.

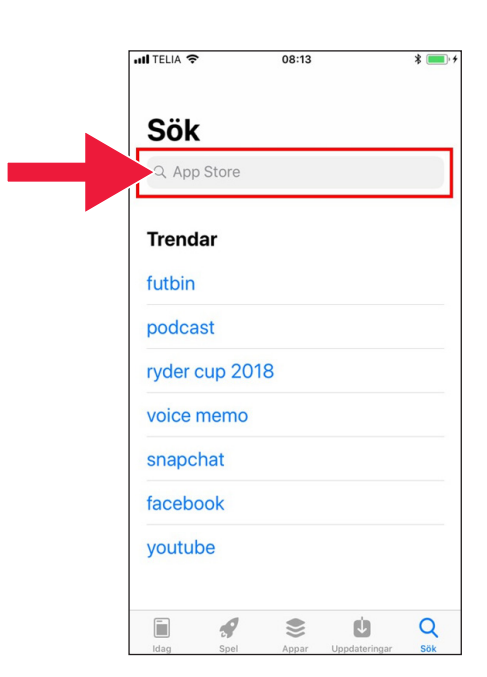

3. Debes asociar un número de móvil a Swish. Al abrir por primera vez la aplicación Swish aparecerán las instrucciones de uso. El primer paso consiste en iniciar sesión en tu banca en línea. El proceso puede ofrecer un aspecto ligeramente distinto en función de tu entidad bancaria. En caso de problemas, comunícate con tu banco.

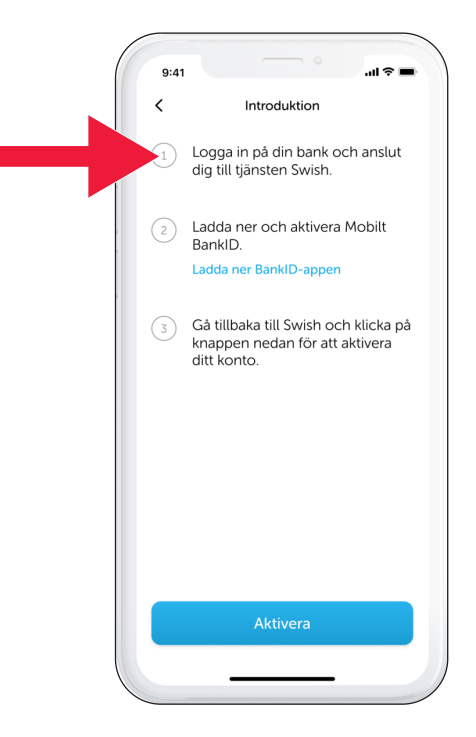

## **B. Paga con Swish**

1. Abre la aplicación Swish y pulsa en "Pagar con Swish".

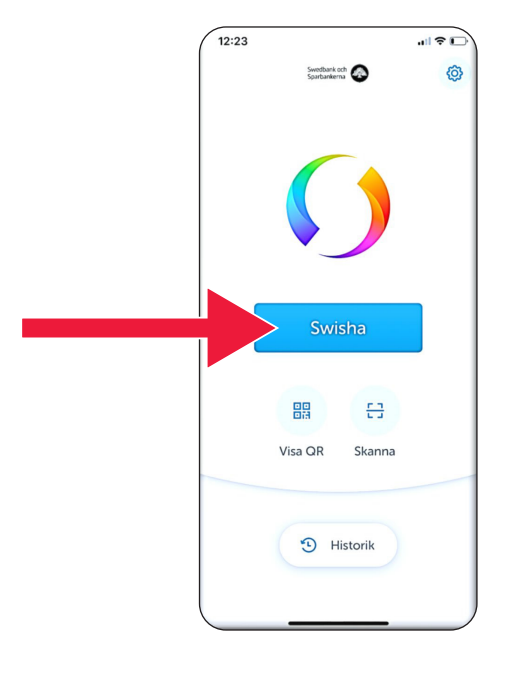

2. Introduce un número de móvil o pulsa el signo "+" para acceder a tu lista de contactos.

Indica el importe.

Agrega un mensaje (opcional).

Pulsa en "Pagar con Swish". Esto no hará que se envíe el dinero todavía. En el siguiente paso podrás verificar que se trate del destinatario correcto.

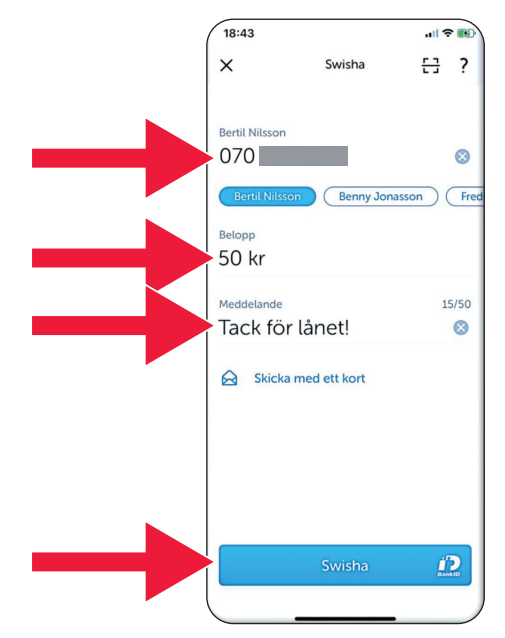

# **C. Aprueba el pago**

1. Comprueba los datos. Firma con el código de seguridad.

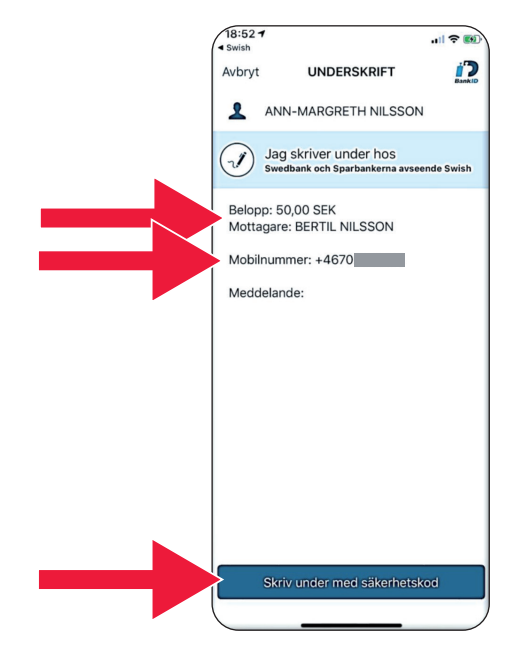

2. El signo de validación y la "lluvia de estrellas" indican que se ha realizado el pago.

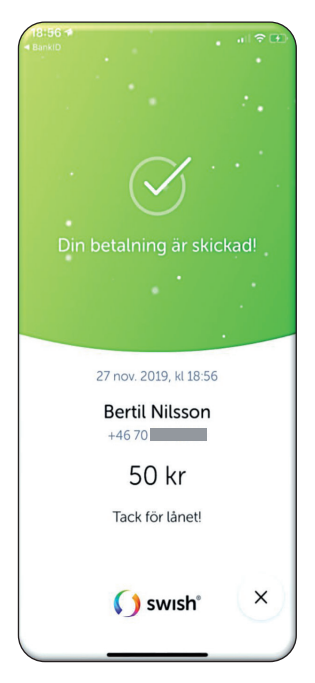

#### **D. Paga con Swish (características avanzadas)** 18:43

1. Pulsa en "Adjuntar una tarjeta".

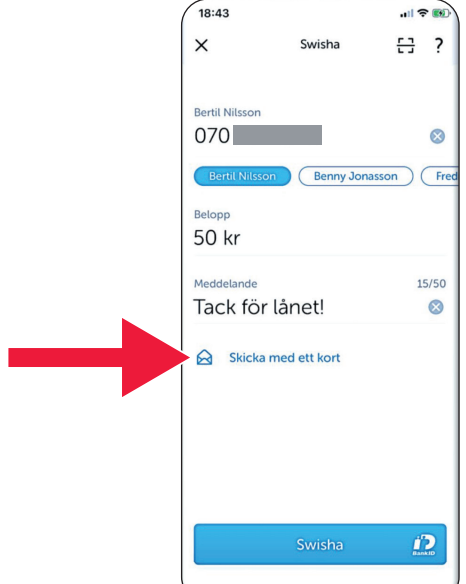

2. Selecciona el tipo de tarjeta que desees mandar.

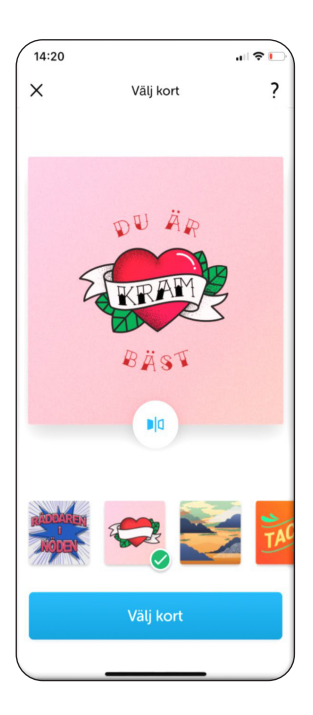

3. Pulsa en el icono. Se muestra el dorso de la tarjeta.

> Pulsa en "Seleccionar tarjeta".

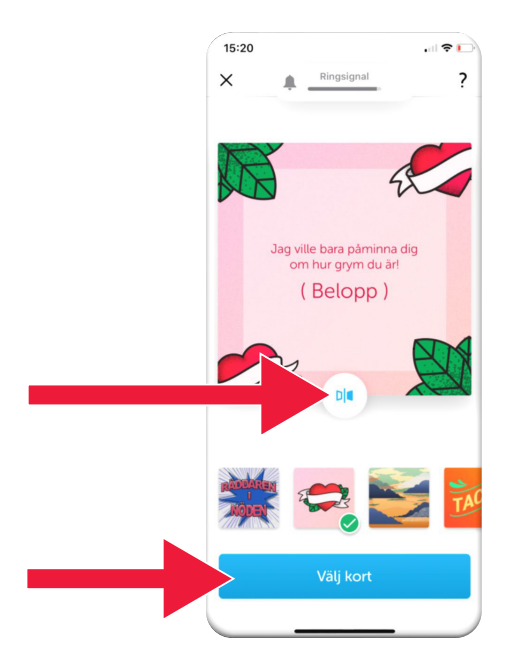

# **E. Historial de Swish**

1. Pulsa en "Historial" para consultar tus pagos recibidos y enviados con Swish.

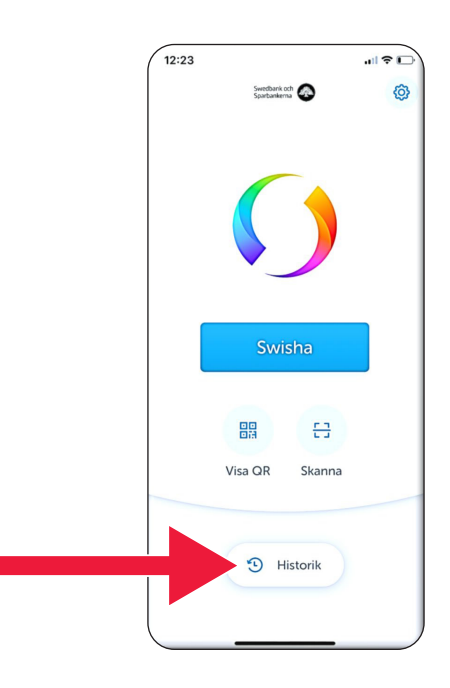

2. Dentro de "Todos" podrás ver la totalidad de pagos entrantes y salientes realizados con Swish. También puedes pulsar en "Recibidos" o "Enviados".

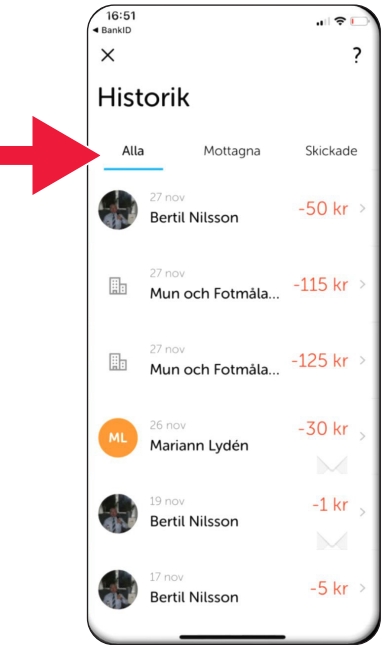

### **F. Ajustes - Favoritos (destinatarios habituales de tus pagos)**

1. Pulsa en el símbolo de ajustes.

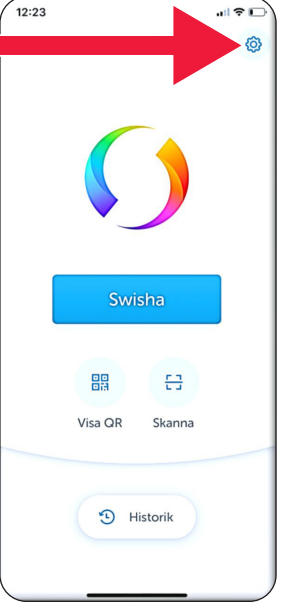

2. Pulsa en "Favoritos".

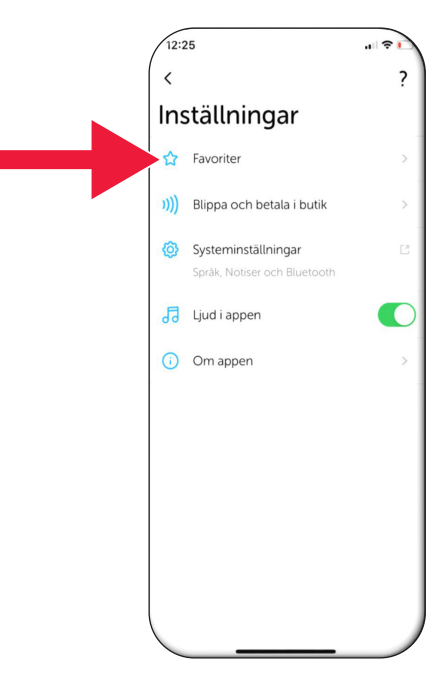

- $\sqrt{12:25}$  $||\hat{z}||$  $\langle$ Favoriter  $\overline{\phantom{a}}$ 3. Pulsa en "Nuevo Benny Jonasson  $+46\,70$ favorito". Fredrik Nilsson  $+4670$ Ny favorit
- 4. Introduce nombre y número de teléfono o pulsa en "+" para acceder a tus contactos.

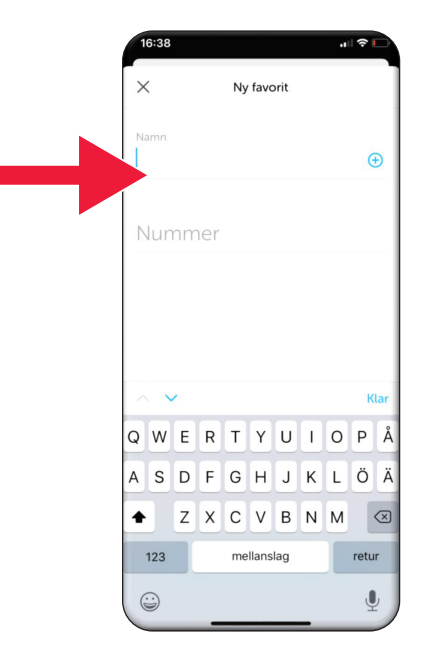

 $[3] 100$ % $[106:19]$  $\times$ Ny favorit Namn Niklas mobil  $\odot$ Nummer  $+4670$  $\overline{2}$  $\overline{3}$  $\mathbf{1}$  $\overline{(\ }$  $\mathcal{L}$ ï  $\overline{5}$  $6\phantom{a}6$  $\ddot{\phantom{1}}$ L,  $\overline{4}$  $\ddot{\phantom{a}}$  $\overline{7}$ 8  $\overline{9}$  $\mathcal{L}$ N  $\circledcirc$  $\bigtriangledown$  $\circ$  $\overline{\phantom{a}}$  $\Xi$ 

5. Pulse en la flecha "Enter".

6. Encontrarás tus favoritos en la vista de pago, justo bajo el texto "Destinatarios".

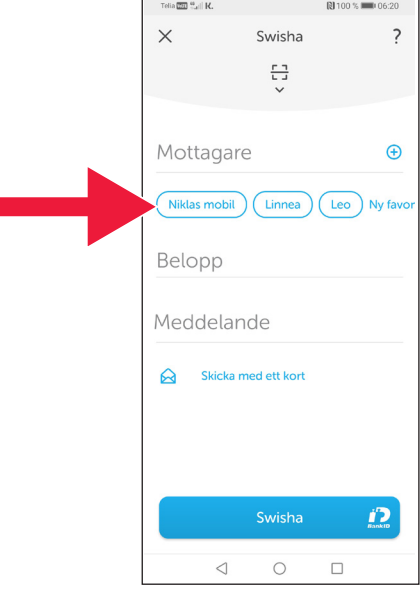

# **4. Información de la policía sobre seguridad**

### **Puntos importantes a tener en cuenta:**

- Nunca uses tu generador de claves ni tu BankID si alguien se pone en contacto contigo.
- Ningún actor serio te solicitará jamás por teléfono tu BankID. Ni el banco, ni la policía, ni el servicio de correos.
- Ningún actor serio te solicitará jamás por correo electrónico tu contraseña. Ni el banco, ni la policía, ni Microsoft, ni Google.
- Los fraudes a través de falsas llamadas telefónicas están en auge.
- Muchas personas pierden su dinero tras ser inducidas engañosamente a facilitar sus datos y los códigos de sus tarietas, o a iniciar sesión en su banca electrónica.
- En la aplicación del usuario aparecerá un mensaje de advertencia sobre un presunto fraude si se intentan realizar varios inicios de sesión simultáneos. De ocurrir esto, contacta con tu banco de inmediato.

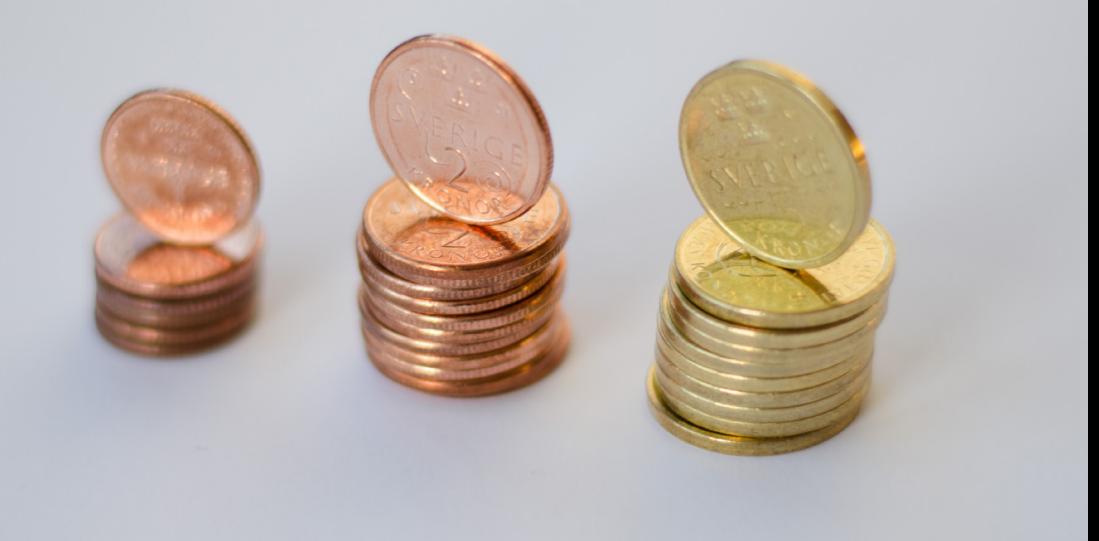

### **Contacto de la Diputación Provincial de Skåne:**

Catharina Hellström Engström, teléfono 010-224 13 72 catharina.hellstrom.engstrom@lansstyrelsen.se

Lisbet Smolka Ringborg, teléfono 010-224 16 36 lisbet.smolka-ringborg@lansstyrelsen.se

**Consulta información adicional en nuestro sitio web:** www.lansstyrelsen.se/skane/betaltjanster

*Enkel manual för Iphone på spanska*

Creado en colaboración con las diputaciones provinciales. Foto: Most Photos

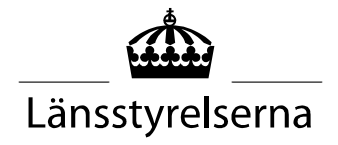